# Excel でデータ管理

### Book1.xlsx を開き

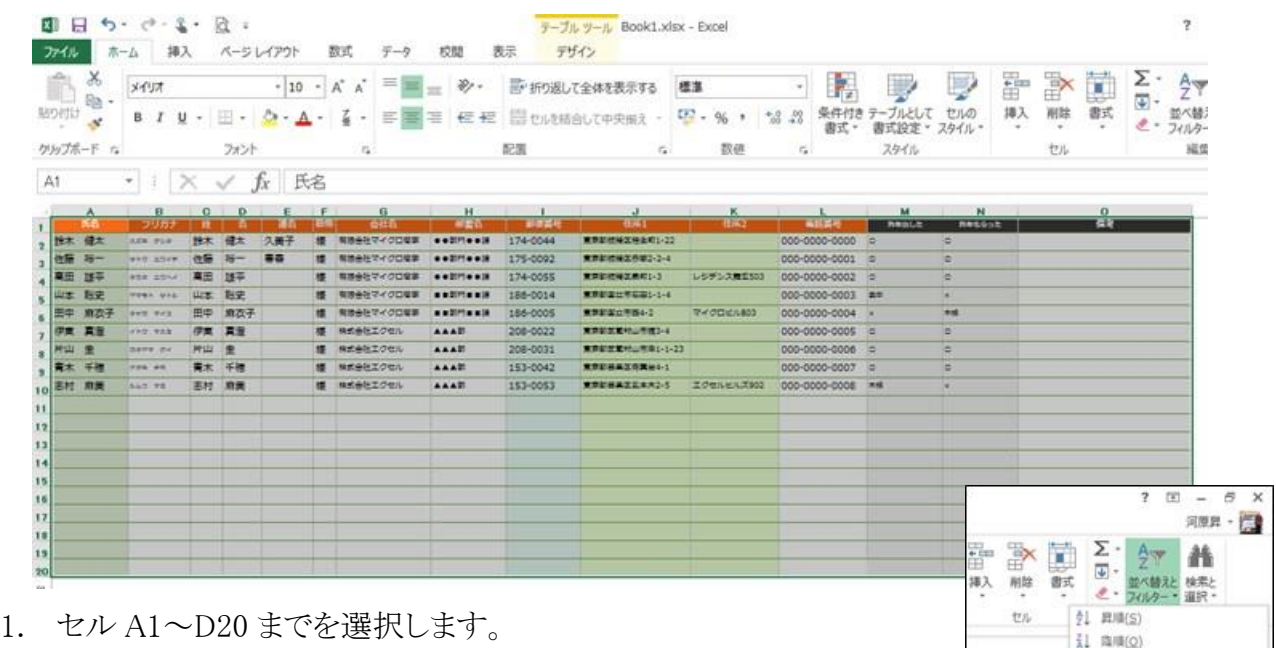

- 
- 2. ホームタブ → 【並び替えとフイルター】から【フイルター】を選択
- 3. 表題(一行目)にフイルター機能が付加されました

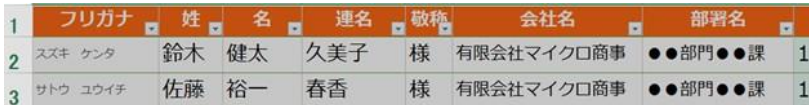

- 4. M列またはN列のフイルターから【すべて選択】のチェックを外し、喪中にチェックを入れます。
- 5. 表示が喪中の人だけが表示されるようになります。
- 6. 表示された行を選択し、Sheet2 にコピーします。
- 7. ファイルを上書き保存します。
- 8. ワードを起動して差し込み文書から【はがき印刷】で【宛名面の作成】 を選びます。
- 9. ウィザードに沿って作業を進めます。
	- (ア) 【差し込み印刷を指定します】の項目で、既存の住所ファイルで 住所録ファイルを先ほど保存した Book1.xlsx を指定します。
	- (イ) テーブルの選択ウィンドウで Sheet2\$が選択されていることを確認 して OK ボタンを押します。
- 10. Excel のフイルターで選択されたメンバーのみが宛名印刷されます。

### 一番簡単なデータ管理方法です。

例えば、【昨年出した】や【昨年もらった】の項目を【会費】に変えて未納や徴収済みにすることや 金額を記入することでフイルターで目的に合わせた方法を選択できるようになると思います。

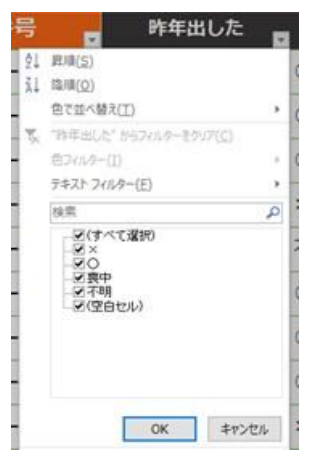

[#] ユーザー設定の並べ替え(U)...  $7009-(F)$ 

選択したセルにフィルターを選用しま<br>す。 列見出しの矢印をクリックして、データ<br>を絞り込みます。

 $(Ctr1+Shift+L)$ 

フィルカ

**O** ITHINK

因みに、アクセスや CSV 形式のデータを取り込むには Excel を起動後であれば、【データ】タブか ら取り込むことが可能です。

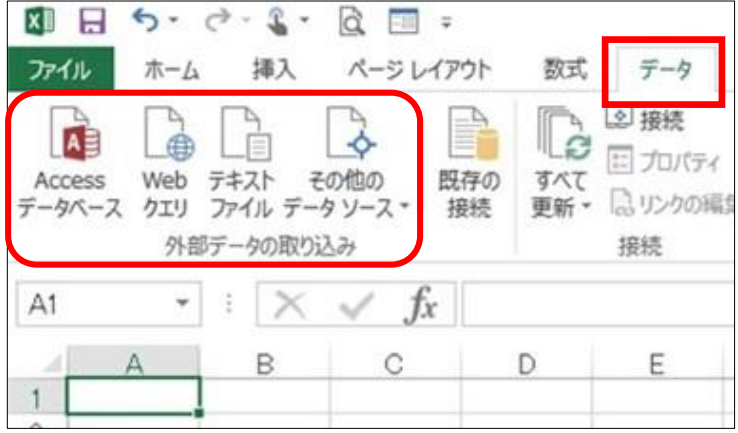

# データ入力にフォームを利用する。

フォーム機能を設定する

1. リボンから【ファイル】タブをクリックし、「オプション」をクリックします。 「Excel のオプション」が表示されます。

【クイックアクセスツールバー】をクリックし、【コマンドの選択】ボックスから【すべてのコマンド】を

クリックします。

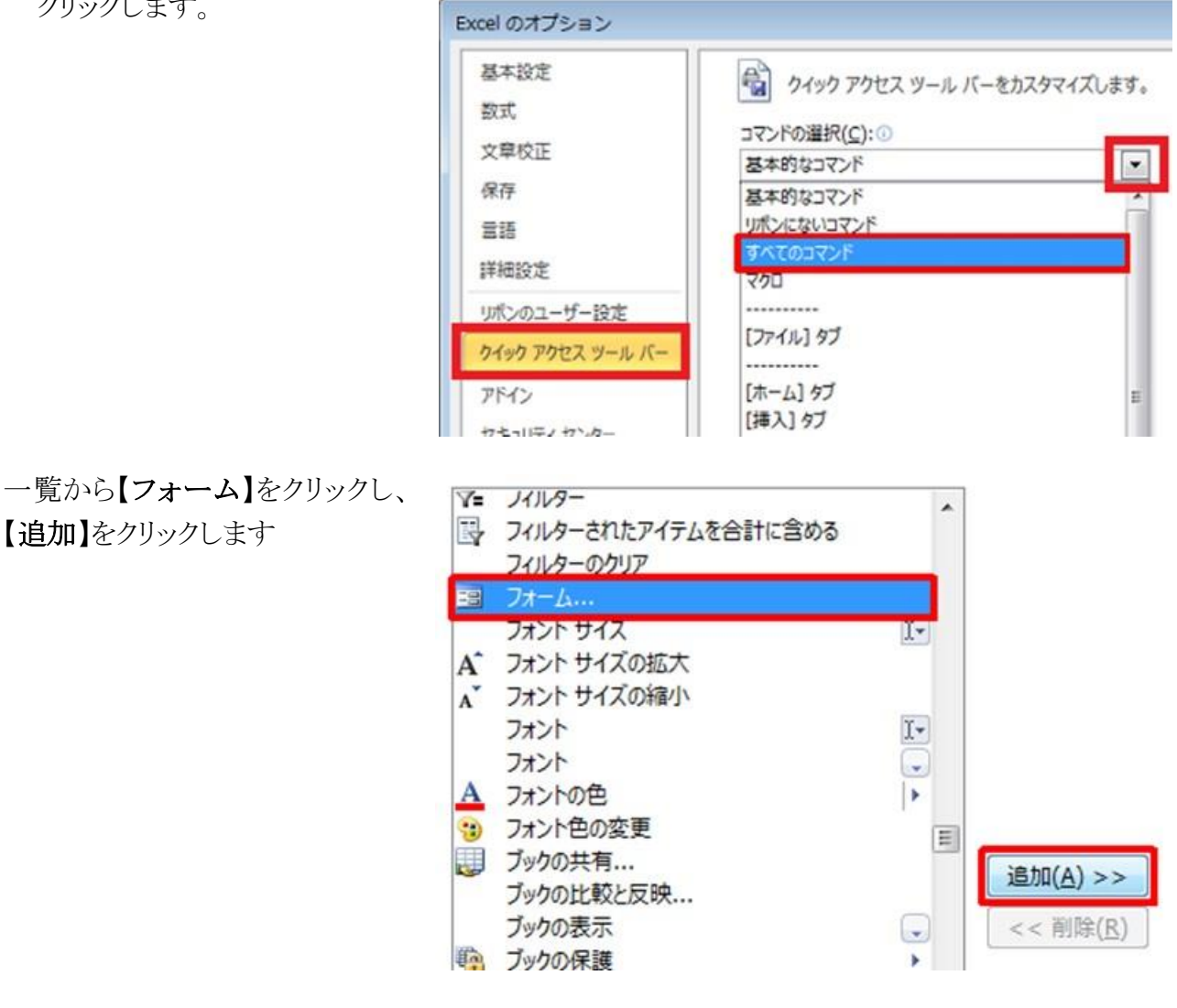

【クイックアクセスツールバーのユーザー設定】欄に【フォーム】が表示されたことを確認し、【OK】 をクリックします。

【フォーム】を確認

クイック アクセス ツール バーのユーザー設定(Q): ① すべてのドキュメントに適用 (既定)  $\blacktriangledown$ Ы 上書き保存 kŋ 元に戻す k **PH** やり直し ¥ フォーム... EB

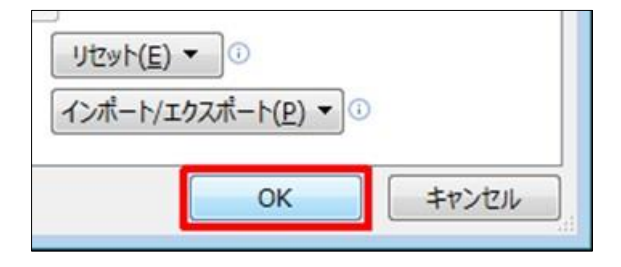

【OK】をクリック

以上で操作完了です。

クイックアクセスツールバーに【フォーム】のアイコンが表示された ことを確認してください。 ファイル ホーム 挿入  $\mathcal{N}-$ 

フォームのアイコンをクリックすると下図のよう なフォームが表示されます。

右側のボタンやスライダーで作業が行えま す。

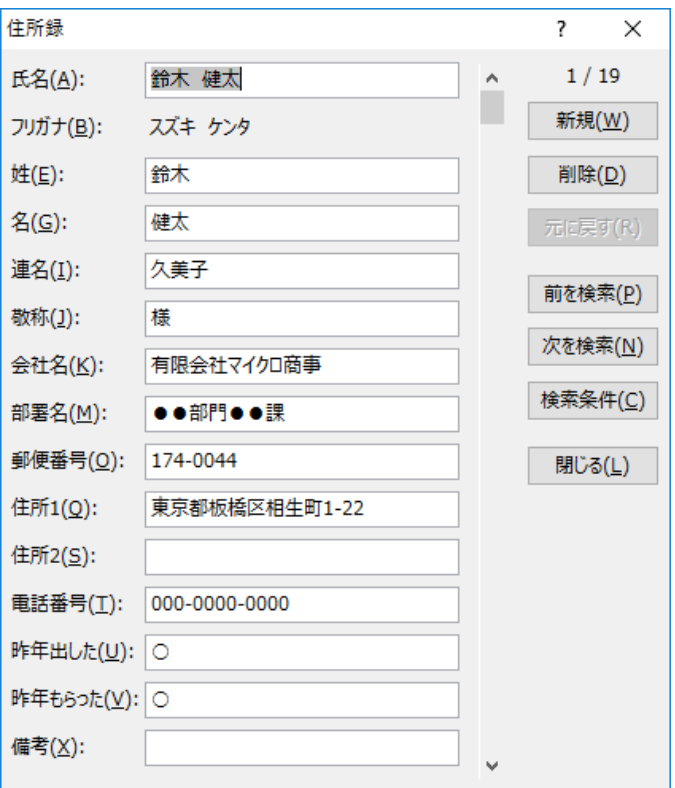

## アクセスのデータ構造を考える

Excel では一覧表にしたデータとして扱いますが、データベースソフトではどのような方法が取られ ているでしょうか?

今回のデータの場合は、

- 1 個人情報データを作る
	- 1.1 Excel で作成された book1.xlsx の住所録を利用して、アクセスで【外部データ】タブで取 り込みましょう

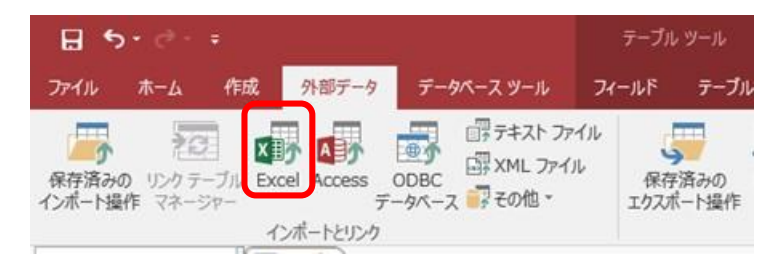

1.2 外部データの取り込みウィザードが開きますので、画面の指示に従って進めます。

外部データの取り込み - Excel スプレッドシート

FTOWARD NOV-THERE IT.  $7066, 6051$ 

データのインポート元とインポート先、またはリンク元とリンク先の選択

現在のデータベースのデータの保存方法と保存場所を確定してください。 ※ 現在のテータペースの新しいテープルにソース データをインボートする(I)

○ レコードのコピーを次のテーブルに追加する(A): (日所田

○ リンク テープルを作成しエリース データにリンクする(L)

- 1.3 参照ボタンを押して、book1.xlsx が保 存されている場所を指定します。
- 1.4 【次へ】ボタンを押します
- 1.5 住所録シートを選び、【次へ】

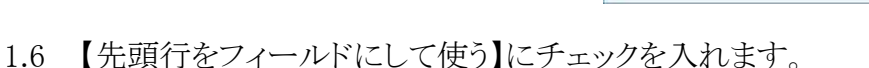

- 1.7 個々のフィールドのデータ形式を決 めます。
- 1.8 会社名、部課名は別テーブルで作成 し重複入力を避けるため【会社コー ド】としてフィールドを設けますので【こ のフィールドをインポートしない】にチェックを入れます。
- 1.9 【次へ】を押す
- 1.10 【完了】を押す
- 1.11 取り込みが完了し ました

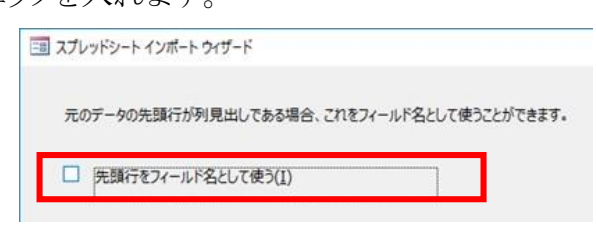

現在のデータベースの戦ん以テーブ&にソース データをインボードする(1)<br>由定したテーブルが存在しない場合は、そのテーブルが作成されます。病定したテーブルが数に存在する場合は、インボートされたデータで<br>テーブルの内容を上遊をする可能性があります。ソース データへの変更は、データベースには反映されません。

レコートのJL - EXNOY - フォルーMMRFVNDF<br>- 推定したデーフルが存在する場合、そのケーブルにレコードが直加されます。ナーブルが存在しない場合は、そのナーブルが作成されます。<br>ソースデータへの変更は、チータベースには反映されません。

Excel のソース データとのリンクが保持されるテーブルが作成されます。Excel でソース データに対して行った変更は、リンク テーブルに反<br>映されます。ただし、ソース データを Access から変更することはできません。

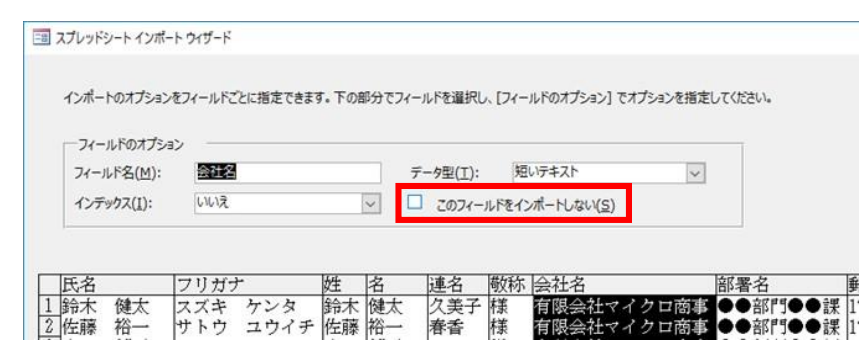

**参照(8)…** 

00 49566

#### 1.12 下図のようにデータの取り込みが完了しました。

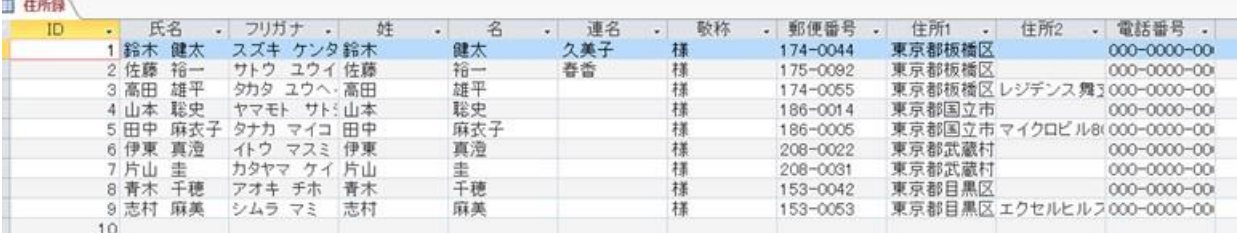

- 1.13 敬称の後ろに【会社コード】を挿入して【会社テーブル】から会社情報を取得する細工を します。
- 1.14 【フィールド】タブをクリックし、【敬称】フィールドを選択します。
- 1.15 【数値】をクリックし新たなフィールドを挿入します。

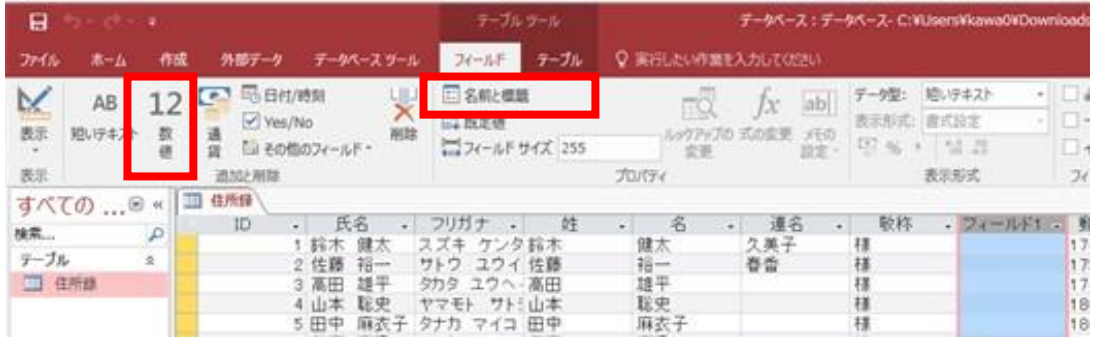

- 1.16【名前と表題】クリックし名前を【会社コード】に変更します。
- 1.17 【会社テーブル】を作成します。
- 1.18 【作成】タブをクリックし、テーブルをクリック
- 1.19 フィールドは、会社コード、会社名、部課名 の三個です。

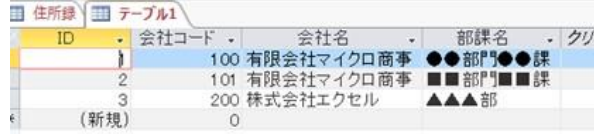

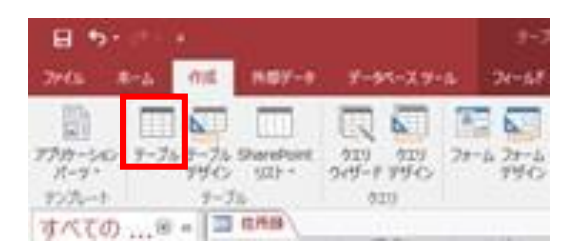

- 1.20 同様に、【出受記録テーブル】を作成します。
- 1.21 イメージ的には

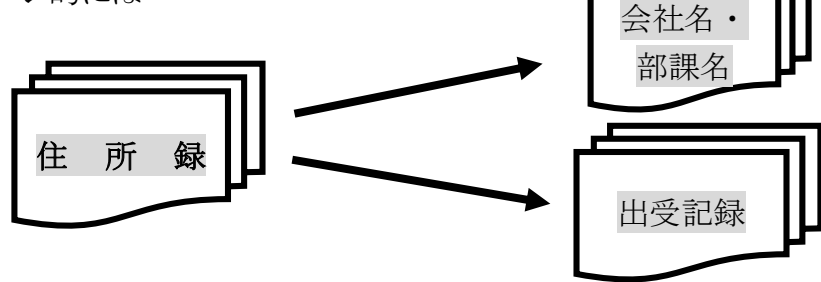

- 1 データテーブルの結びつきは ID 番号で管理され各個人に個々の番号が割り振られます (マイナンバーみたいなものですね)。データを追加するとアクセスが番号を自動的に割り 振りますので重複の心配もありません。
- 2 【住所録テーブル】と【出受記録テーブル】はデータ追加時に一緒に作成し ID を同じに するほうが便利です。
- 2 リレーションショップを作成する
	- 2.1 リレーションショップは各々のテーブルを共通するキーを基に関連付けします。
	- 2.2 【住所録テーブル】の会社コードと【会社テーブル】の会社コードを関連付けします
	- 2.3 【住所録テーブル】と【出受記録テーブル】の ID を関連付けします。
	- 2.4 【データベースツールタブ】の【リレーションショップ】をクリックします。

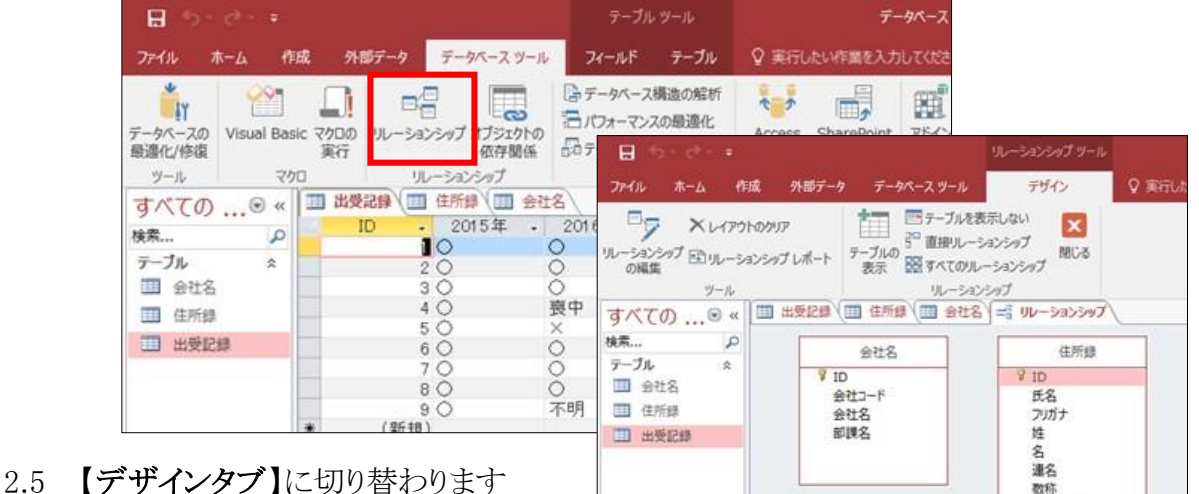

2.6 左側の【出受記録テーブル】を右のリ レーショナルショップにドロップしま す。

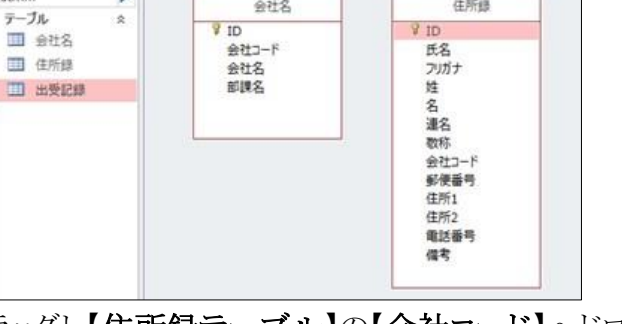

- 2.7 【会社名テーブル】の【会社コード】をドラッグし【住所録テーブル】の【会社コード】ヘドロ ップします。
- 2.8 リレーショナルシップ作成ウィザードが開きま すので作成ボタンをクリックします。
- 2.9 同じように【住所録テーブル】の【ID】をドラッ グし【出受記録テーブル】の【ID】へドロップ します。

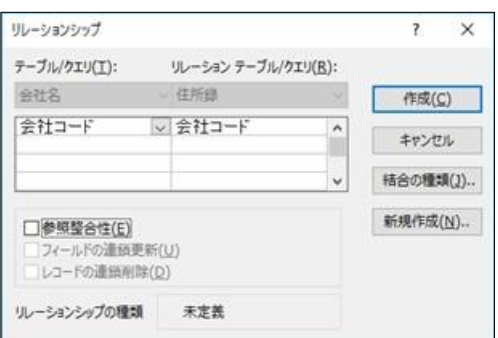

2.10 下図のような関連付けが行われたらOKです。

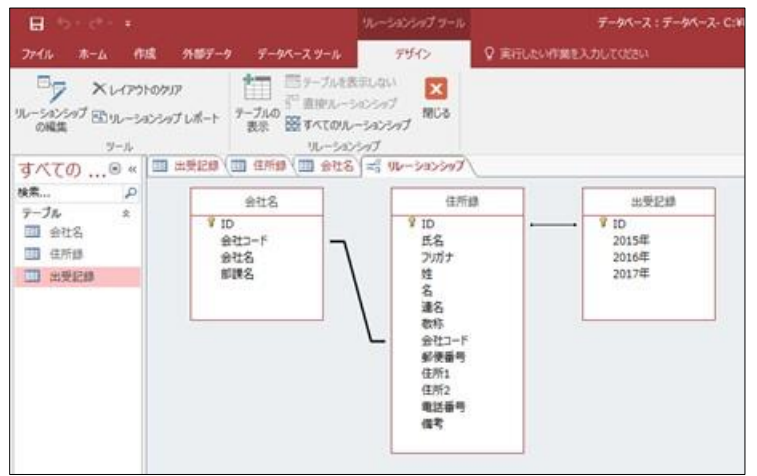

- 3 クエリーを作成する
	- 3.1 クエリーは関連付けされた各々のテーブルを複合して情報を表示します。
	- 3.2 【作成タブ】をクリックし【クエリウィザード】をクリックします。

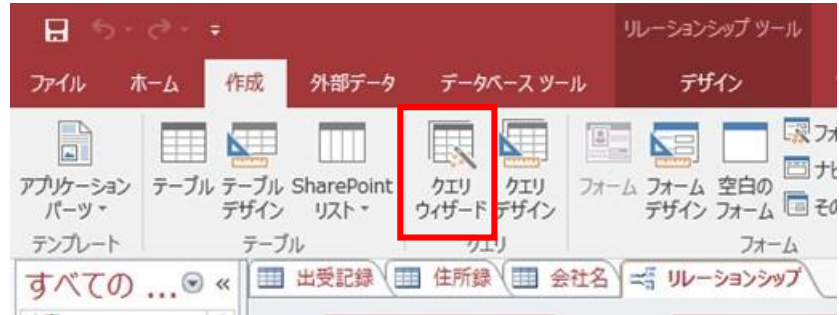

- 3.3 【クエリウィザード】が開きます。
- 3.4 【選択クエリウィザード】を選択します。
- 3.5 【テーブル:会社名】の表示するフィールドを選択し右ウィンドウに移動します。

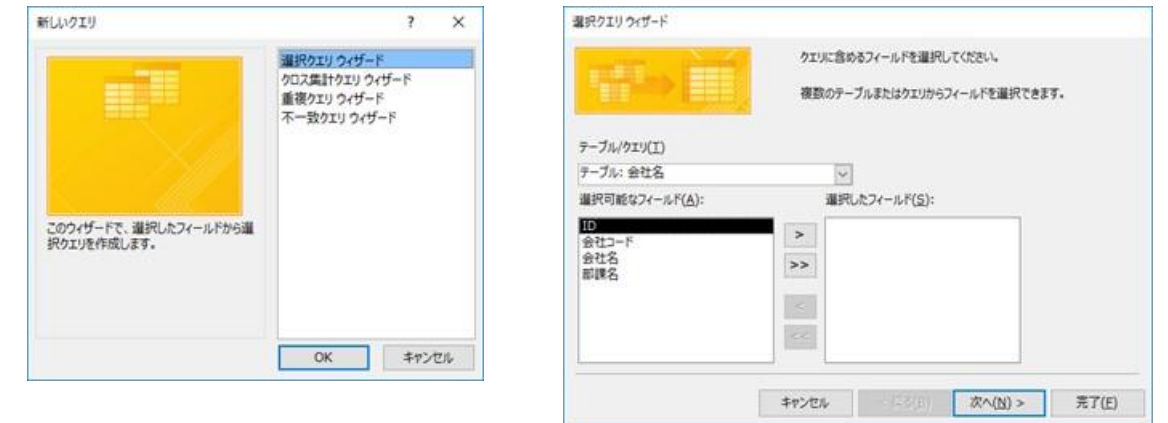

- 3.6 テーブルクエリを【テーブル:住所録】に変更し、氏名フィールドを右ウィンドウに移動し ます。
- 3.7 【次へ】ボタンをクリックし、【完了】ボタンをクリックします。
- 3.8 氏名に合わせた会社名が表示されています。 異なるテーブルの情報がリレーション(関連付け)によって結び付けられ正しく表示されて います。

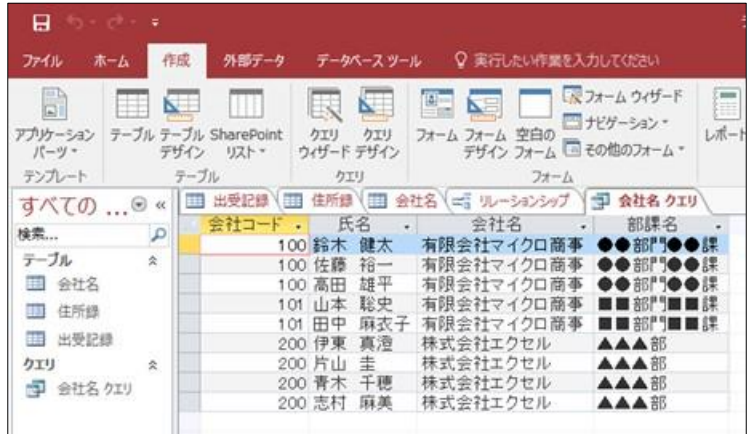

3.9 同じような手順で宛名作成用のクエリを作成してみましょう。

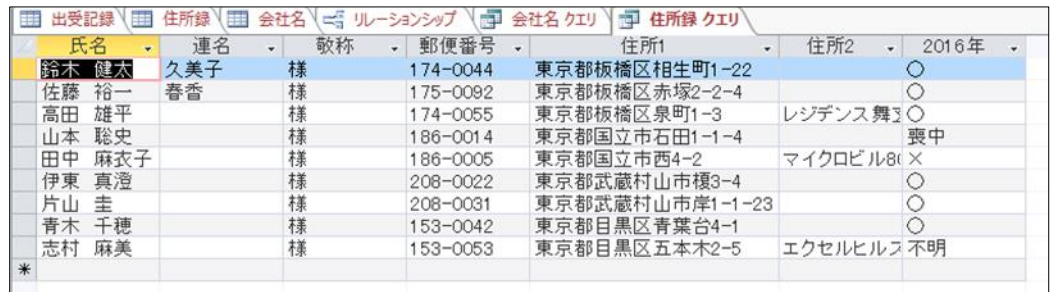

- 3.10 必要フィールドは、【住所録テーブル】の氏名、連名、敬称、郵便番号、住所 1、住所 2 と【出受記録テーブル】の 2015 年度の記録です。
- 3.11 2016 年フィールドの右側下向き矢印をクリック します
- 3.12 【○】にチェックを入れます。
- 3.13 2016 年の記録で【○】のみが表示されるように なりました。
- 3.14【住所録クエリ】を保存します。
- 3.15 はがきを印刷する

 $\mathbf{m}$  . The same state  $\mathbf{m}$ 

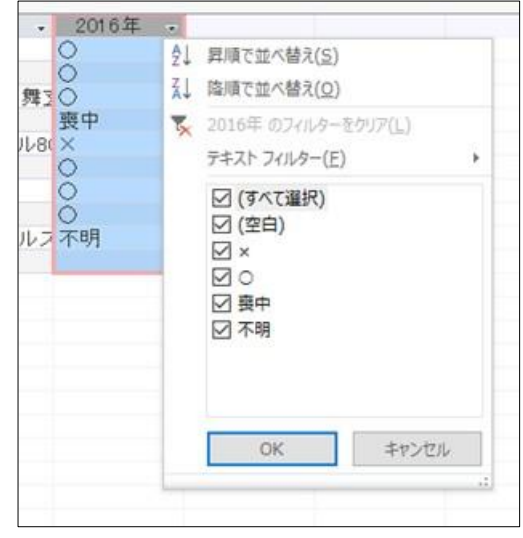

デーカバーフ・デーカバーフ、C-XI teareWawanXDownload

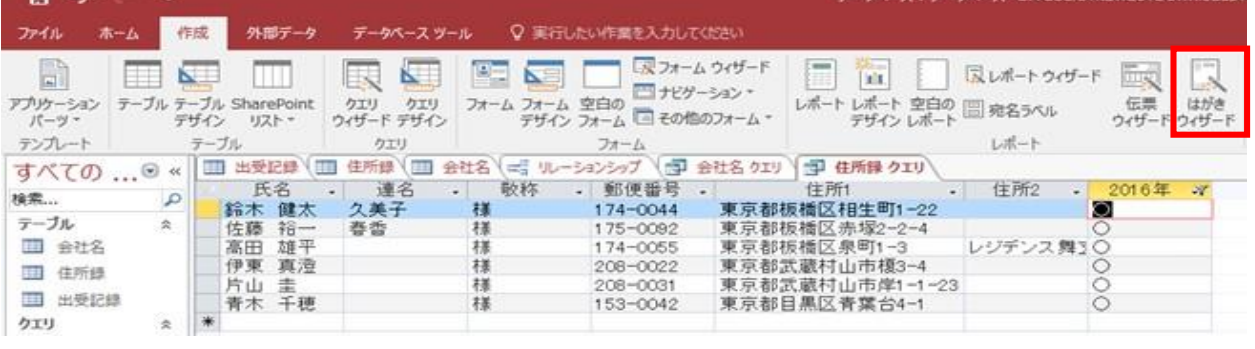

- 3.16 【作成タブ】をクリックし【はがきウィザード】をクリックします。
- 3.17 【はがきウィザード】が起動し、画面の指示に従って作成します。
- 3.18 連名の処理が上手く行かないようなので、デザインビューで修正する必要があります。